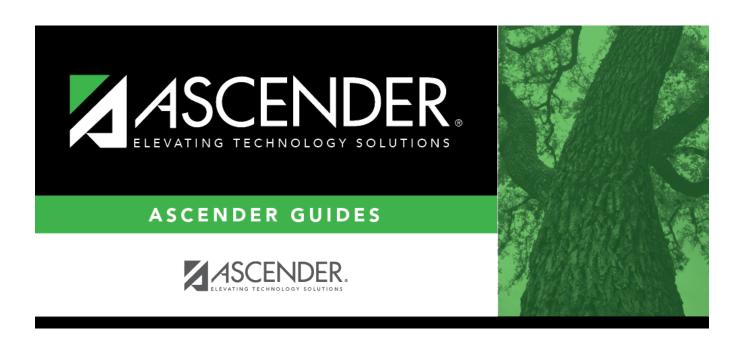

# Flexible Attendance (Extended)

## **Table of Contents**

| Flexible Attendance (Extended)    | • |
|-----------------------------------|---|
| riexible Attellualice (Extellueu) |   |

## Flexible Attendance (Extended)

#### State Reporting > Maintenance > Extended > Student > Flex Att

Update data for the SpecialProgramsReportingPeriodAttendanceExtension complex type as needed.

The *SpecialProgramsReportingPeriodAttendanceExtension* complex represents the recording of attendance for a student's special programs reporting period.

### Modify a record:

#### Select a student

To retrieve a student's records, select the student in one of the following ways:

| Directory                 | Click <b>Directory</b> to select a student from the directory.                                                                                                    |
|---------------------------|----------------------------------------------------------------------------------------------------|
| Texas<br>Unique Stu<br>ID | Begin typing the student's Texas Unique Student ID. As you begin typing the ID, a drop-down list displays students whose ID matches the numbers you have typed. The drop-down list also displays student's last name, first name, middle name, and grade level. From the drop-down list you can select the student. |
|                           | As you begin typing the name, a drop-down list displays students whose names match the letters you have typed. The drop-down list also displays student IDs, and grade levels. From the drop-down list you can select the student.                                                                                  |
| Stu Name                  | Begin typing the student's name in one of the following formats:  • Last name, comma, first name  • Last name initial, comma, first name initial                                                                                                    |
| Stu ID                    | Begin typing the student ID. As you begin typing the student ID, a drop-down list displays students whose ID matches the numbers you have typed. The drop-down list displays the students' full name and grade level. From the drop-down list you can select the student.                                           |

| □ Click | Patriova | to rotriova | the selected | ctudent |
|---------|----------|-------------|--------------|---------|
| IIIIII  | REITIEVE | 10 1011000  |              |         |

☐ Click **+Add** to add a blank row.

| Campus | CAMPUS-ID-OF-ENROLLMENT (E0782)              |
|--------|----------------------------------------------|
|        | Type or select the three-digit campus ID.    |
| Grade  | GRADE-LEVEL-CODE (E0017)<br>Code table: C050 |
|        | Select the student's current grade level.    |

| Track                  | INSTRUCTIONAL-TRACK-INDICATOR-CODE (E0975)                                                                                                    |  |
|------------------------|----------------------------------------------------------------------------------------------------|--|
|                        | Code table: C141                                                                                                    |  |
|                        | Select the campus calendar track to which the student is assigned.                                                                                               |  |
| Report Period          | REPORTING-PERIOD-INDICATOR-CODE (E0934)                                                                                                    |  |
|                        | Code table: C130                                                                                                    |  |
|                        | Select the period for which the data is being reported.                                                                                                    |  |
|                        | For Submission 4, only codes 7 and 8 are allowed.                                                                                                    |  |
| Flexible<br>Attendance | FLEXIBLE-ATTENDANCE-PROGRAM-TYPE-CODE (E1045)                                                                                                    |  |
| Program                | Code table: C177                                                                                                    |  |
|                        | Select the code indicating whether the student's flexible attendance is related to the                                                                           |  |
|                        | OFSDP (Optional Flexible School Day Program) or the HSEP (High School Equivalency Program).                                                                      |  |
|                        | For Submission 4, this must be set to 3-OFSDP Credit Recovery Program.                                                                                           |  |
| Days Taught            | NUMBER-DAYS-TAUGHT (E0935)                                                                                                    |  |
|                        | Type the number of days of instruction offered per the school calendar during the                                                                                |  |
|                        | selected <b>Report Period</b> .                                                                                                    |  |
|                        | For Submission 4, this must be reported as 30 days.                                                                                                    |  |
| Eligible               | FLEX-ATTEND-TOTAL-ELIGIBLE-MINUTES-PRESENT (E1046)                                                                                                    |  |
| Minutes<br>Present     | Type the total number of minutes the student was present and eligible for                                                                                        |  |
| l resent               | Foundation School Program funding during the selected reporting period.                                                                                          |  |
|                        | Depart minutes in whole numbers only rounded down to the pearest minute. The                                                                                     |  |
|                        | Report minutes in whole numbers only, rounded down to the nearest minute. The minimum is 45 minutes per reporting period.                                        |  |
| Ineligible             | FLEX-ATTEND-TOTAL-INELIGIBLE-MINUTES-PRESENT (E1047)                                                                                                    |  |
| Minutes                | Turns the number of minutes the student was an accept but inclinible for Foundation                                                                              |  |
| Present                | Type the number of minutes the student was present but ineligible for Foundation School Program funding during the selected reporting period, up to five digits. |  |
|                        |                                                                                                    |  |
|                        | Report minutes in whole numbers only, rounded down to the nearest minute. The minimum is 45 minutes per reporting period.                                        |  |
| PRS Days               | FLEX-ATTEND-TOTAL-PRS-DAYS-ELIGIBLE (E1048)                                                                                                    |  |
| i KS Buys              | LEX ATTEND TOTAL THE DATE LEIGHBLE (LIGHO)                                                                                                    |  |
|                        | Type the total number of days the female student was eligible for Compensatory                                                                                   |  |
|                        | Education Home Instruction (CEHI) and and/or pregnancy-related services (PRS) during the specified <b>Report Period</b> .                                        |  |
| Special Ed             | FLEX-ATTEND-TOTAL-SP-ED-MAINSTREAM-DAYS-ELIGIBLE (E1049)                                                                                                    |  |
| Days                   |                                                                                                    |  |
|                        | Type the total number of days the student with a special education individualized education program (IEP), which provided for the mainstream instructional       |  |
|                        | arrangement/setting ( <b>Instr Set</b> = 40), was eligible for the instructional                                                                                 |  |
| D.II                   | arrangement/setting during the reporting period.                                                                                                    |  |
| Bilingual ESL<br>Days  | FLEX-ATTEND-TOTAL-BILINGUAL/ESL-DAYS-ELIGIBLE Bilingual (E1050)                                                                                                  |  |
|                        | Type the total number of days the student was eligible to participate in the state-                                                                              |  |
|                        | approved bilingual/ESL program during the reporting period.                                                                                                    |  |
|                        | (Summer - Basic Attendance only) Rule 42401-0005: If the <b>Bil ESL Days</b> field is greater than 0, the <b>EB</b> field must be set to 1-EB.                   |  |
|                        | g. catc. than o, the EP held made be set to I ED.                                                                                                    |  |

| G/T                    | GIFTED-TALENTED-INDICATOR-CODE (E0034)                                                                                                    |
|------------------------|----------------------------------------------------------------------------------------------------|
|                        | Select if the student is participating in a state-approved gifted and talented program.                                                                                               |
| Primary<br>Disability  | PRIMARY-DISABILITY-CODE (E0041) Code table: C053                                                                                                    |
|                        | Click to select the code indicating the student's primary disability as recorded in the student's Individualized Education Program (IEP).                                             |
|                        | Rule 41163-0003: At least one disability must be selected for a special education student.                                                                                            |
| Multiply<br>Disability | MULTIPLY-DISABLED-INDICATOR-CODE (E0882) Code table: C088                                                                                                    |
|                        | Select if the student was designated by the Admission, Review, and Dismissal (ARD) committee as multiply disabled during the reporting period.                                        |
| ЕВ                     | EMERGENT-BILINGUAL-INDICATOR-CODE (E0790) Code table: C061                                                                                                    |
|                        | Select the year of monitoring, if the student has been identified as emergent bilingual (EB) during the reporting period.                                                             |
|                        | (Fall only) Rule 40100-0112: If this field is set to 1, and the student is less than 26 years of age on September 1st, the <b>At Risk</b> field must be selected.                     |
| Local ID               | LOCAL-STUDENT-ID (E0923)                                                                                                    |
|                        | (Optional) Type the student's local ID number as assigned by the district. This is a nine-digit number, the first three digits of which are the campus ID followed by the student ID. |

☐ Click **Save**.

### Other functions and features:

#### Add Add a student.

Click to add a student who does not already exist in ASCENDER State Reporting tables.

Manual entry of a student is rare and generally only needed when a district is using ASCENDER State Reporting only. Most districts extract the data from ASCENDER. If you add or modify a student record in ASCENDER State Reporting, you should also update in ASCENDER (live).

#### State Stu ID

This field is required only if you are adding a new student in State Reporting. Otherwise, the ID is extracted from Registration and not editable.

- The first character must start with S or 0-8.
- The first three characters cannot be 000, 666, or 900-999.
- The middle digits (4th and 5th digit) cannot be 00.
- The last four digits cannot be 0000.
- The number cannot be 123456789, 219099999, or 078051120.

The following fields are required

| The following fields are requ | Summer                                | Extended               |
|-------------------------------|---------------------------------------|------------------------|
| raii                          | Summer                                | Extended               |
|                               | Chata Chu ID                          |                        |
|                               | State Stu ID                          |                        |
|                               | First Name                            |                        |
|                               | First Name                            |                        |
|                               | Last Name                             |                        |
|                               | Last Name                             |                        |
| State Stu ID                  | Sex                                   |                        |
| •                             | •                                     |                        |
| First Name                    | Date of Birth                         |                        |
| •                             | •                                     | •                      |
| Last Name                     | Grade                                 | State Stu ID           |
| •                             | •                                     | •                      |
| Sex                           | At least one race must be selected.   | First Name             |
| •                             | •                                     | •                      |
| Date of Birth                 | TX Unique Student ID                  | Last Name              |
| •                             | •                                     | •                      |
| Grade Level                   | Attribution Code                      | Sex                    |
| •                             | •                                     | •                      |
| At least one race must be     | Economic Disadvantage                 | Date of Birth          |
| selected.                     | •                                     | •                      |
| •                             | Homeless Status                       | Grade Level            |
| TX Unique Student ID          | •                                     | •                      |
| •                             | Asylee/Refugee                        | At least one race must |
| Attribution Code              | •                                     | be selected.           |
| •                             | As of Status                          | •                      |
| <b>Economic Disadvantage</b>  | •                                     | TX Unique Student I    |
| •                             | Campus                                | •                      |
| Homeless Status               | •                                     | <b>Foster Care</b>     |
| •                             | Foundation Coursework                 |                        |
| Asylee/Refugee                | •                                     |                        |
| •                             | <b>Unaccompanied Youth Status (if</b> |                        |
| As of Status                  | Homeless Status is not 0)             |                        |
|                               | •                                     |                        |
|                               | Career and Technical Ed               |                        |
|                               | •                                     |                        |
|                               | Foster Care                           |                        |
|                               | •                                     |                        |
|                               | Military Connected                    |                        |
| Click <b>Save</b> .           |                                       |                        |

|                  | Delete_a row.                                                                                                    |
|------------------|----------------------------------------------------------------------------------------------------|
|                  | Click to delete a row. The row is shaded red to indicate that it will be deleted when the record is saved.                                                  |
|                  | record is suved.                                                                                                    |
|                  | Click Save.                                                                                                    |
| Delete           | Delete all of the student's records.                                                                                                    |
|                  | Click <b>Delete</b> to delete all of the student's records. A confirmation message is displayed.                                                            |
|                  | Click <b>OK</b> to continue. Otherwise, click <b>Cancel</b> .                                                                                               |
| Change           | Change the student's ID.                                                                                                    |
| ID               | The <b>Change ID</b> button is disabled until a student is retrieved on the page.                                                                           |
|                  | Retrieve a student, and click <b>Change ID</b> . The <b>Change Student ID</b> section is displayed at the top of the page.                                  |
|                  | In the <b>New Student ID</b> field, type a valid social security number that you would like to change the existing ID to, and then click <b>Submit</b> .    |
|                  | The <b>Change Student ID</b> dialog box is displayed prompting you to review the change ID request information and accept the information if it is correct. |
|                  | Click <b>OK</b> to continue. Otherwise, click <b>Cancel</b> .                                                                                               |
| Prev and<br>Next | Scroll through students. Once a student is retrieved, click <b>Prev</b> or <b>Next</b> to scroll to the previous or next student alphabetically.            |

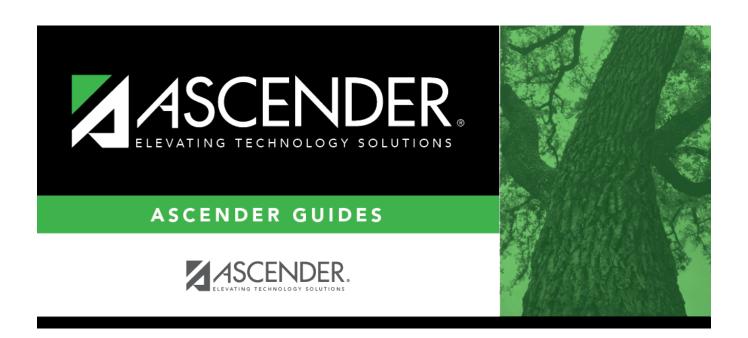

### **Back Cover**